## Spell Check a Conversation Entry Created on 2/19/2013 4:02:00 PM

## **Table of Contents**

Spell Check a Conversation Entry ...... 1

## **Spell Check a Conversation Entry**

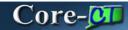

Conversations can be added to items on many Core-CT 9.1 Accounts Receivable pages. The Conversations page provides a **Conversation Entries** group box that allows users to enter comments related to the conversation. Core-CT 9.1 allows user to spellcheck the information they enter into the **Comments** field. This feature is new to Core-CT 9.1.

In this example a user enters a new conversation and spellchecks the text entered in the **Comments** field.

## **Procedure**

Navigation: Accounts Receivable > Customer Interactions > Conversations > View/Update Conversations

| Step | Action                                                                             |
|------|------------------------------------------------------------------------------------|
| 1.   | New Conversations can be entered on this page from the <b>Add a New Value</b> tab. |
|      | Existing Conversations can be viewed under the <b>Find an Existing Value</b> tab.  |

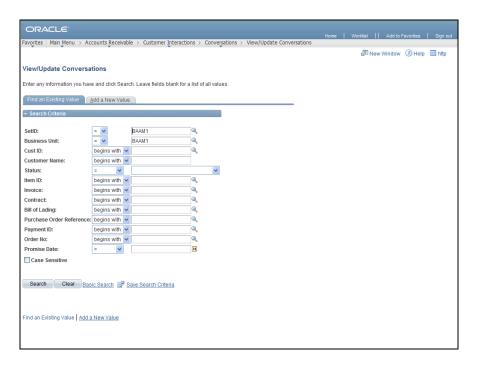

| Step | Action                                          |
|------|-------------------------------------------------|
| 2.   | Click the Add a New Value tab.  Add a New Value |

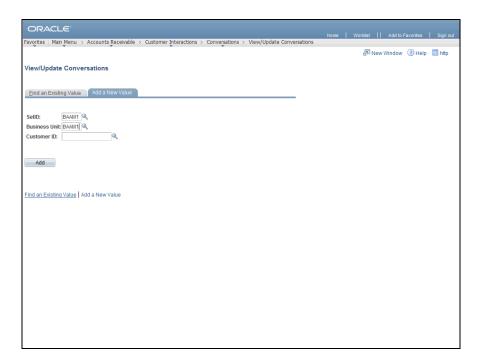

| Step | Action                                |
|------|---------------------------------------|
| 3.   | Enter 203 into the Customer ID field. |

| Step | Action                       |
|------|------------------------------|
| 4.   | Click the <b>Add</b> button. |

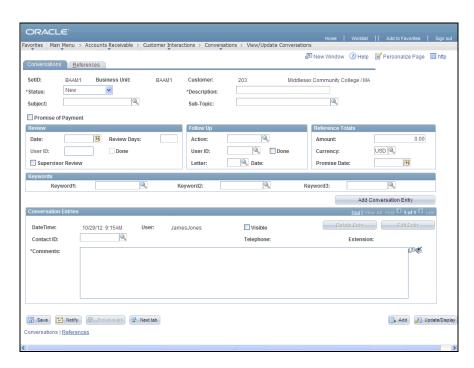

| Step | Action                                                                                                    |
|------|----------------------------------------------------------------------------------------------------|
| 5.   | The <b>Conversations</b> page is used to update and review Conversation information for the Customers or Items selected. |
|      | Click the <b>Look up Subject</b> button.                                                                                 |
| 6.   | Click the MISCELLANEOUS link.  MISCELLANEOUS                                                                             |
| 7.   | Enter <b>Dispute</b> into the <b>Description</b> field.                                                                  |
| 8.   | Click the <b>Look up Sub-Topic</b> button.                                                                               |
| 9.   | Click the QUESTION link.  QUESTION                                                                                       |
| 10.  | Enter See thgw attached letter into the Comments field.                                                                  |
| 11.  | This text contains one misspelled word.                                                                                  |
|      | Click the <b>Spell Check Comments</b> button.                                                                            |

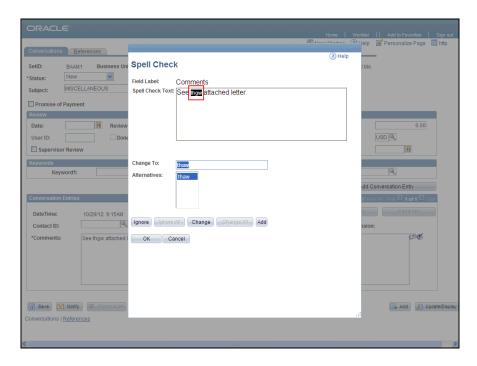

| Step | Action                                                                                                    |
|------|----------------------------------------------------------------------------------------------------|
| 12.  | The misspelled word is identified. The <b>Alternatives</b> field lists a suggested alternative. In this example the suggested alternative is not the correct word. |
| 13.  | Enter <b>the</b> into the <b>Change To</b> field to overwrite the suggested alternative with the correct word.                                                     |
| 14.  | Click the Change button.  Change                                                                                                    |

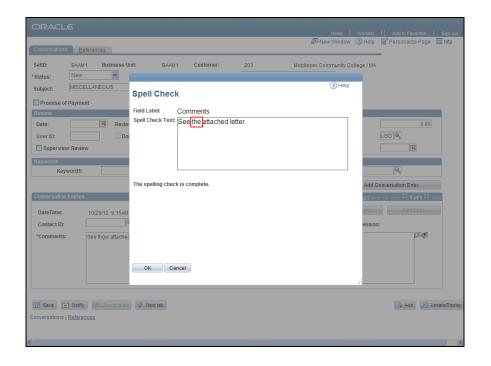

| Step | Action                                                              |
|------|---------------------------------------------------------------------|
| 15.  | The misspelled word (Thgw) is replaced with the correct word (the). |
|      | Click the <b>OK</b> button.                                         |

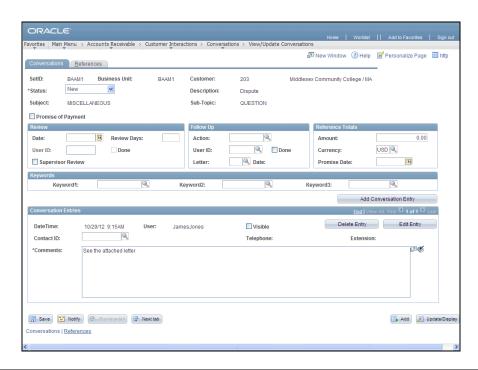

| Step | Action                                                      |
|------|-------------------------------------------------------------|
| 16.  | The <b>Comments</b> field now contains no misspelled words. |
| 17.  | Click the Save button.                                      |
| 18.  | End of Procedure.                                           |